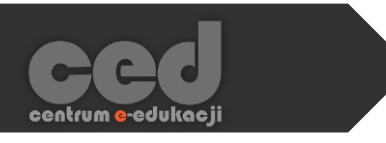

# Platforma DELTA

Tworzenie grup

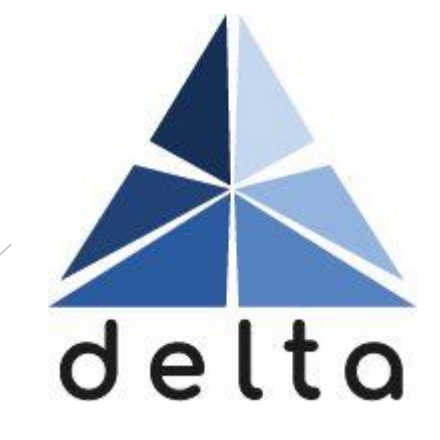

**Centrum e-Edukacji Politechniki Krakowskiej**

# **STEP**

# Spis treści

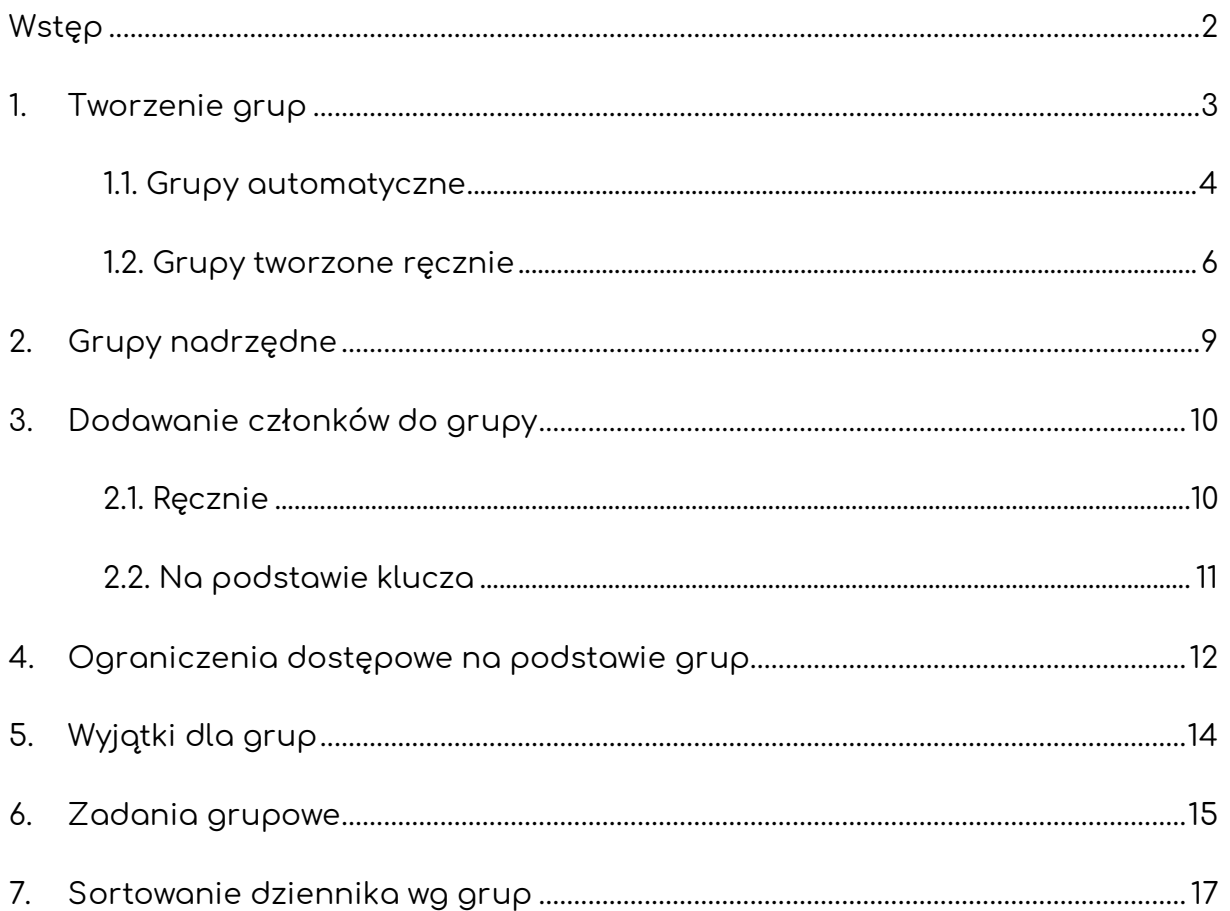

### <span id="page-2-0"></span>Wstęp

Platforma Moodle umożliwia prowadzącym na dzielenie uczestników kursu na grupy. Niezależnie od tego czy postanowimy utworzyć je ręcznie czy automatycznie, nie jesteśmy ograniczani do jednego systemu grupowania. Korzystając z opcji grupy nadrzędnych możemy utworzyć dowolną ilość grupowań (na jednym kursie). Dzięki czemu możemy np. mieć osobny podział studentów na grupy laboratoryjne i ćwiczeniowe (studenci nie są ograniczeni do członkostwa do jednej grupy).

Jeśli chodzi o zastosowanie grup, poza możliwością wyświetlania konkretnych grup na ekranie dziennika ocen czy poszczególnych aktywności, jest również możliwość przeprowadzania zadań w podziale na grupy lub ograniczenie dostępu do pewnych elementów kursu dla konkretnych grup. Jest to bardzo przydatna opcja, jeśli prowadzimy zajęcia z osobnymi grupami studentów i zależy nam np. na różnych terminach zadań/testów (nie trzeba tworzyć osobnych kursów dla każdej z grup).

### <span id="page-3-0"></span>1. Tworzenie grup

Żeby utworzyć grupy, odnajdujemy menu **Administracja**, następnie w nim zakładkę **Użytkownicy**, w której znajdują się **Grupy**.

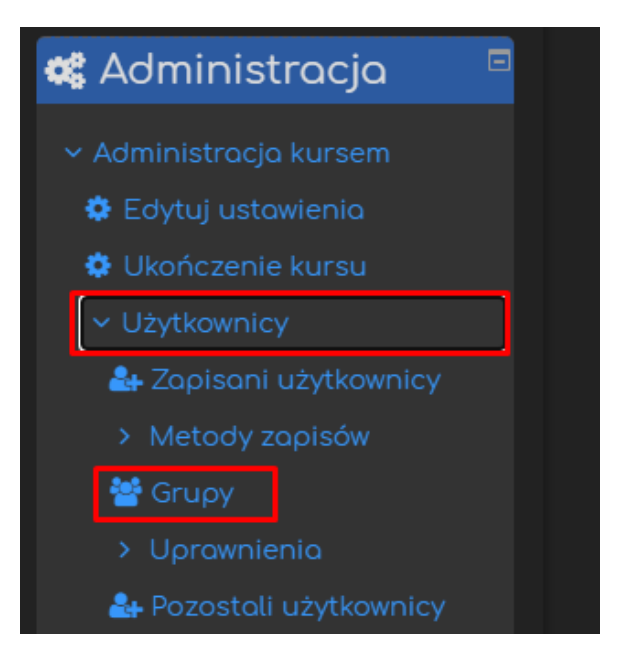

Zostaniemy przeniesieni do menu związanego z ustawieniami wszystkich grup znajdujących się na naszym kursie.

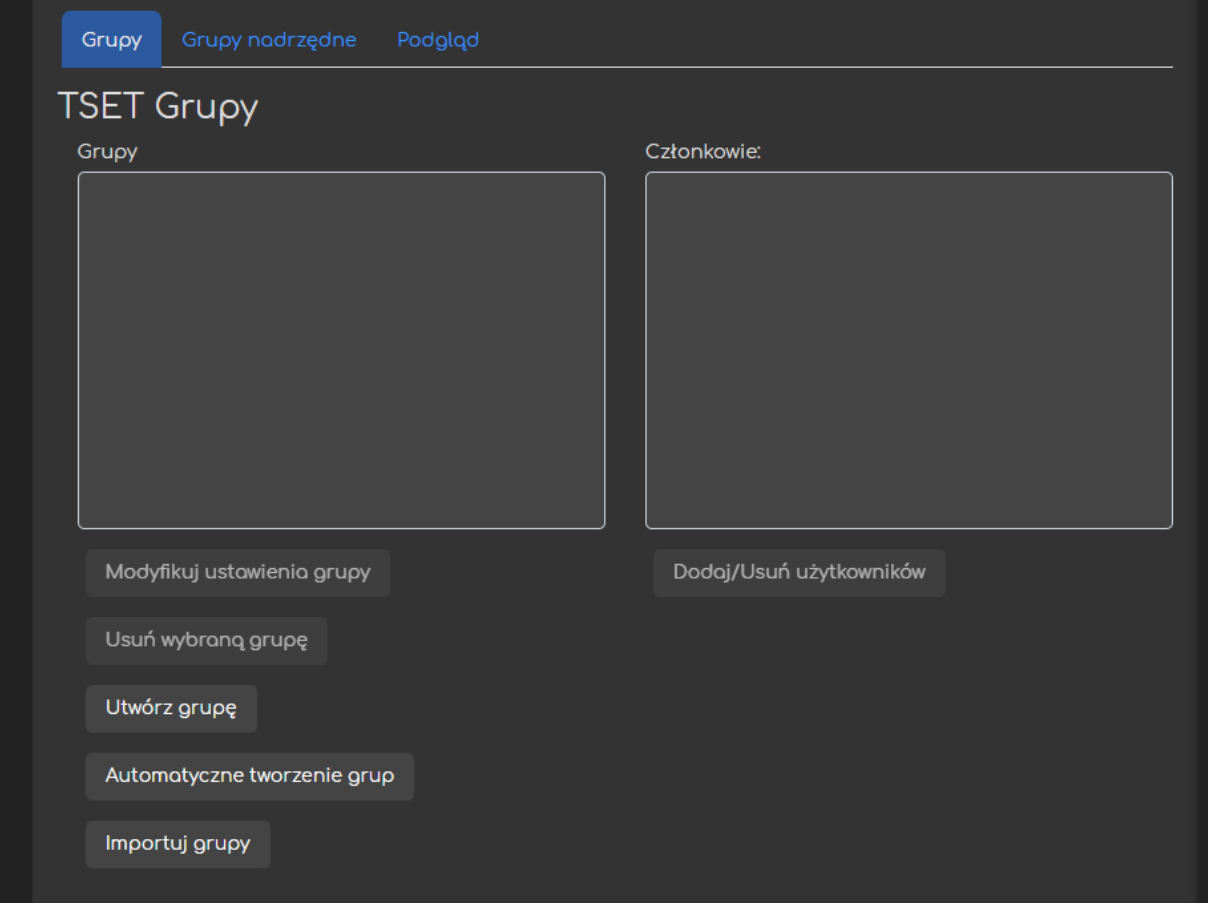

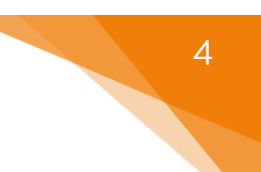

#### <span id="page-4-0"></span>1.1. Grupy automatyczne

Jeśli nie zależny nam na utworzeniu grup, do których będziemy mogli dopasować konkretnych użytkowników, możemy wybrać opcję **Grup automatycznych**.

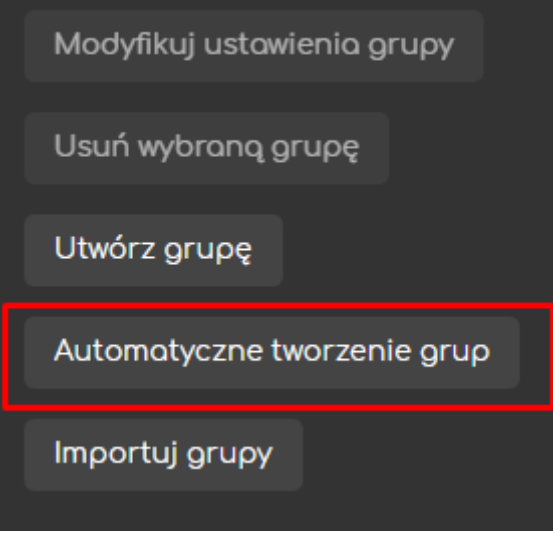

Następnie ustawiamy ogólne opcje automatycznego tworzenia grup:

- **Schemat nazw** w jaki sposób grupy zostaną nazwane.
- **Automatyczne tworzenie na podstawie** decydujemy czy grupy będą tworzone na podstawie ilości grup czy członków w grupie.
- **Liczba grupy/członków** określamy daną ilość (poprzedni punkt).
- **Wiadomości do grupy** czy członkowie grup mogą za pomocą wiadomości wysyłać do siebie wiadomości.

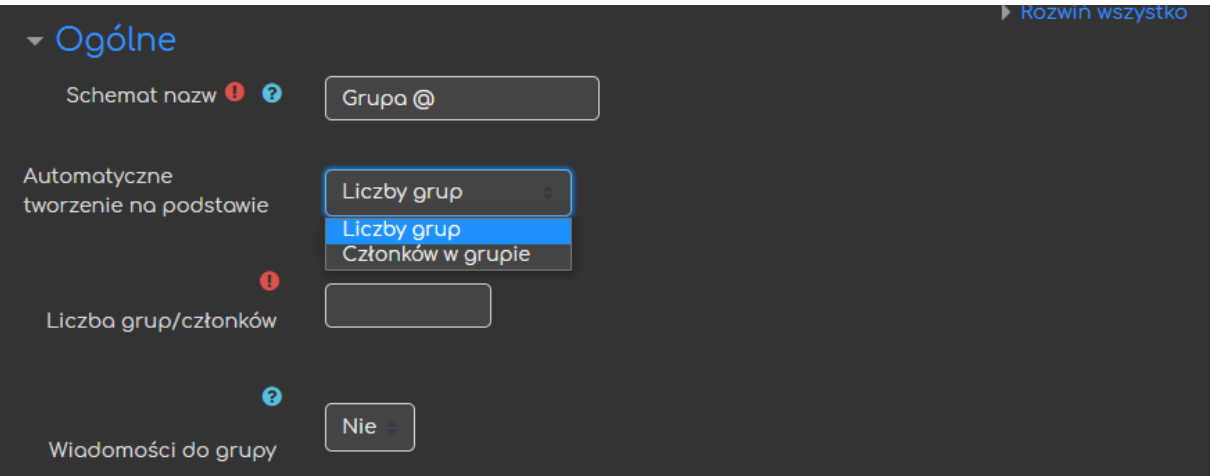

Następnie musimy ustawić opcje związane z członkami grupy:

- **Wybierz użytkowników na podstawie roli** które role będą brane pod uwagę przy przydzielaniu do grup.
- **Przypisz do grup** na podstawie jakich informacji uczestnicy będą przypisywani (losowa, alfabetycznie, itd.).
- **Zadbaj, aby ostatnia grupa…** wszystkie grupy będą miały taką samą liczbę uczestników.
- **Ignoruj użytkowników w grupach** pod uwagę brane będą tylko osoby nienależące już do grup na kursie.
- **Uwzględnij tylko aktywne zapisy** zawieszenie użytkownicy nie będą brani pod uwagę.

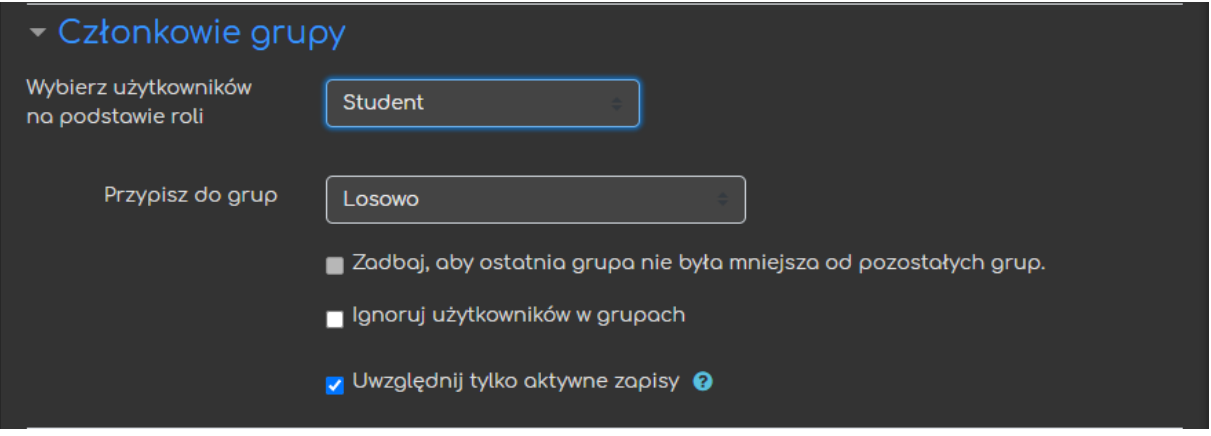

Możemy również wybrać (lub stworzyć) grupę nadrzędną dla aktualnie tworzonych grup.

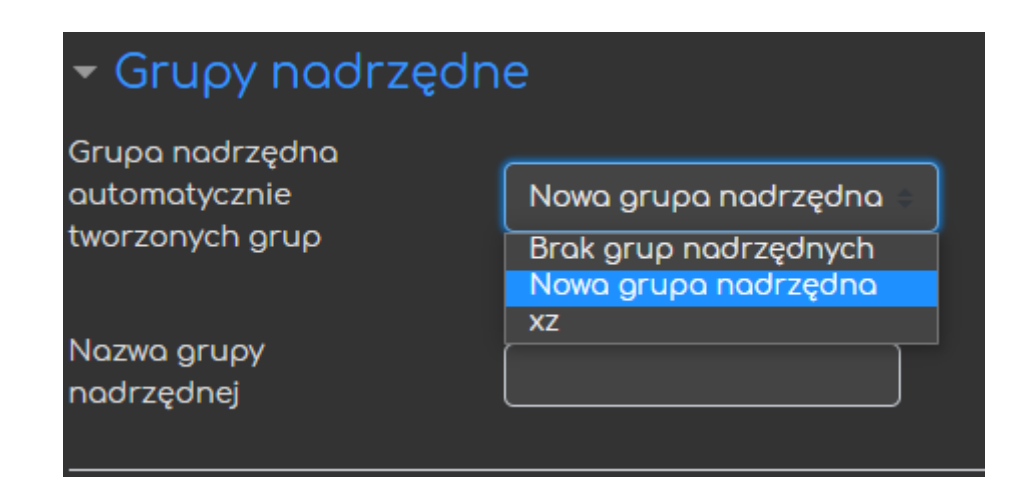

ced

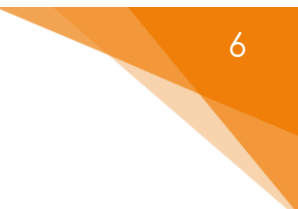

Po ustawieniu klikamy przycisk **Prześlij** aby grupy zostały utworzone.

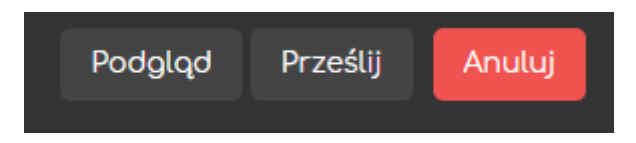

#### <span id="page-6-0"></span>1.2. Grupy tworzone ręcznie

Jeśli zależy nam na przypisaniu konkretnych uczestników do grupy (lub zamierzamy założyć klucze dostępu na podstawie których uczestnicy sami będą do nich dołączać), klikamy przycisk **Utwórz grupę**.

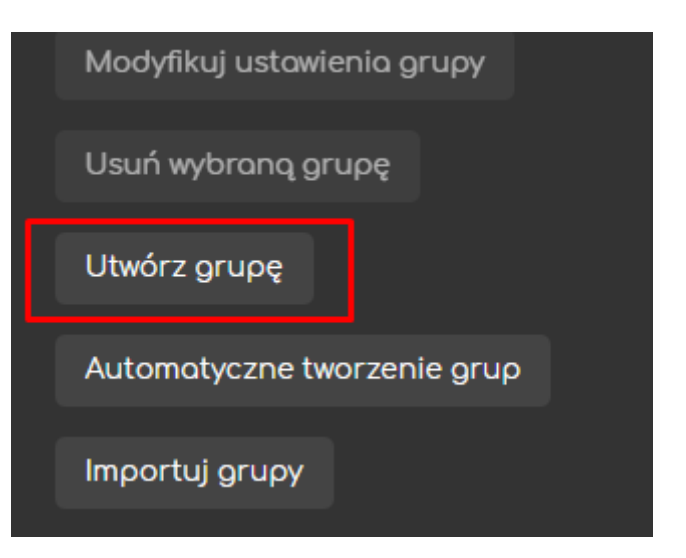

Następnie pojawią nam się ustawienia grupy, którą tworzymy:

- **Nazwa grupy** nazwa wyświetlana na liście grup.
- **Informacje o grupie** dodatkowe informacje (do rozpoznawania grup).
- **Klucz dostępu JEST TO KLUCZ, NA PODSTAWIE KTÓREGO UCZESTNICY W MOMENCIE DOŁĄCZANIA DO KURSU BĘDĄ PRZYPISYWANI DO DANEJ GRUPY.**

**Ważne aby w ustawieniach** Metod zapisu**, przy tworzeniu klucza dostępu zezwolić na Użycie grupowych kluczy dostępu!**

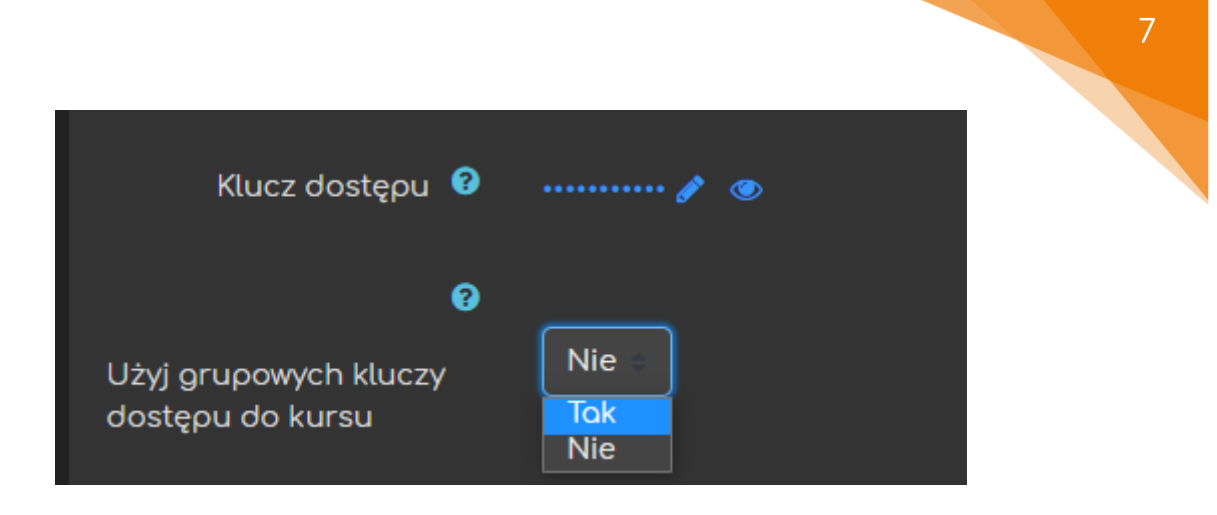

- **Wiadomości do grupy** czy członkowie grup mogą za pomocą wiadomości wysyłać do siebie wiadomości.
- **Nowy obraz** obraz dla danej grupy.
- **Ukryj obraz** czy obraz jest widoczny.

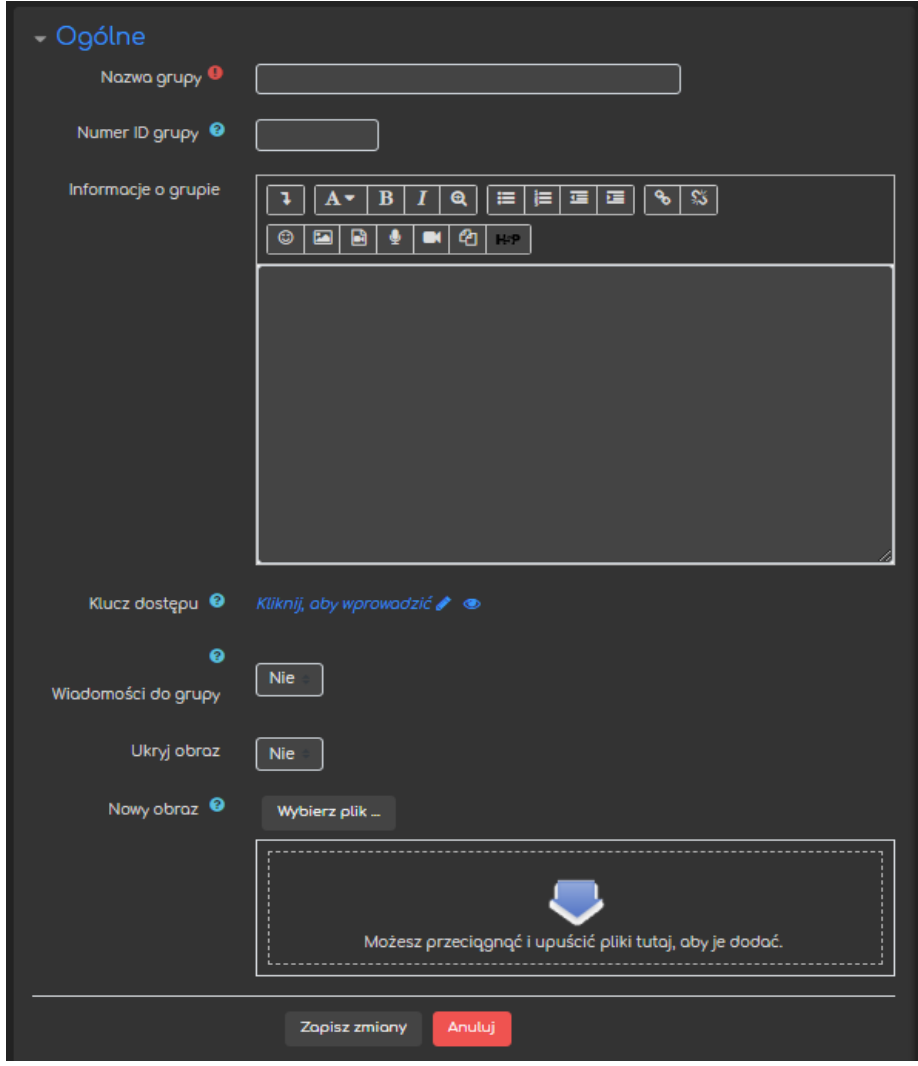

Po ustawieniu opcji, które są dla nas istotne klikamy **Zapisz zmiany**, aby grupa została utworzona.

**Istotną informacją jest fakt, że żaden uczestnik nie jest ograniczony jeśli chodzi o ilość grup do których może należeć, co oznacza iż na JEDNYM kursie, można wprowadzić więcej niż jeden podział na grupy (np. grupy ćwiczeniowe i laboratoryjne).**

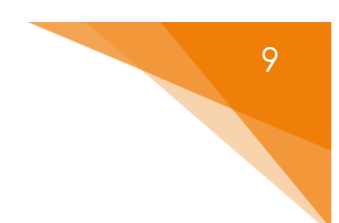

# <span id="page-9-0"></span>2. Grupy nadrzędne

Możemy utworzyć również grupy nadrzędne – grupy 'ponad' innymi grupami. Żeby to zrobić, na ekranie grup wybieramy zakładkę **Grupy nadrzędne** i klikamy przycisk **Utwórz grupę nadrzędną** (wtedy musimy już tylko ustawić jej nazwę).

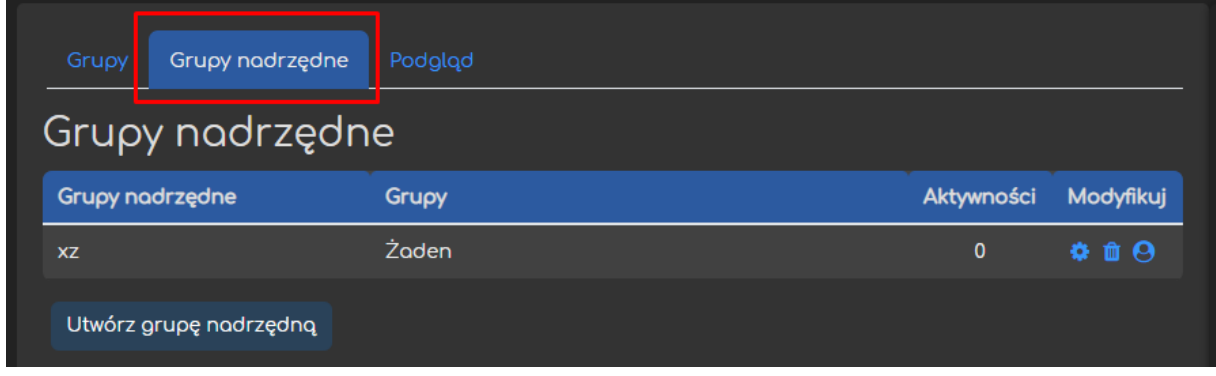

Żeby dodać grupę do grupy nadrzędnej klikamy ostatnią ikonę (**Pokaż grupy w grupie nadrzędnej**) z opcji modyfikowania.

Następnie zaznaczamy grupę którą chcemy przenieść do grupy nadrzędnej i klikamy **Dodaj**.

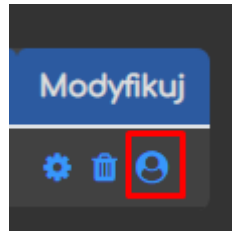

# <span id="page-10-0"></span>3. Dodawanie członków do grupy

#### <span id="page-10-1"></span>2.1. Ręcznie

Gdy grupa zostanie już utworzona, mamy możliwość ręcznego dopisywania uczestników. Żeby to zrobić, na ekranie grup, zaznaczamy odpowiednia grupę (okno z lewej strony) i klikamy przycisk **Dodaj/Usuń użytkowników**.

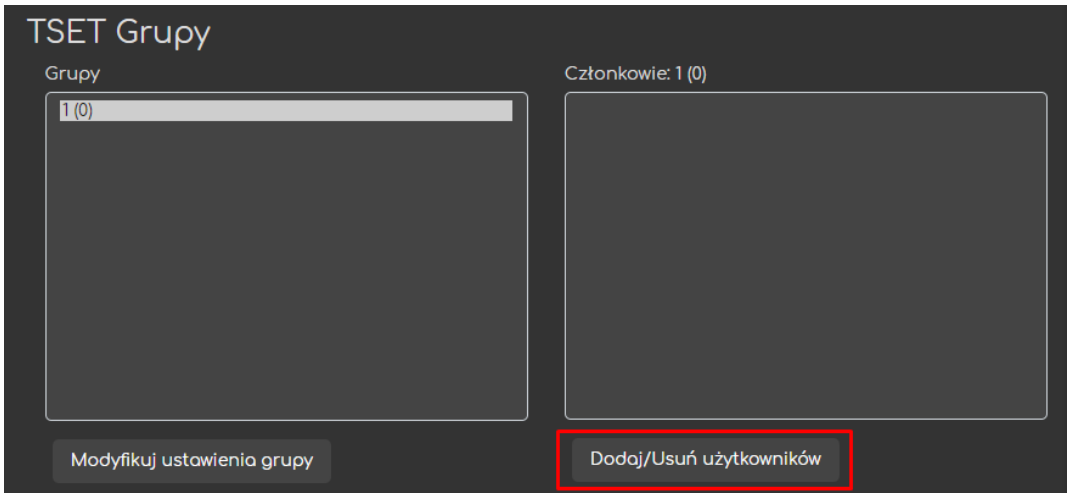

Następnie w oknie z prawej strony wyszukujemy i zaznaczamy użytkowników, na których nam zależy i klikamy przycisk **Dodaj**, aby zapisać ich do danej grupy.

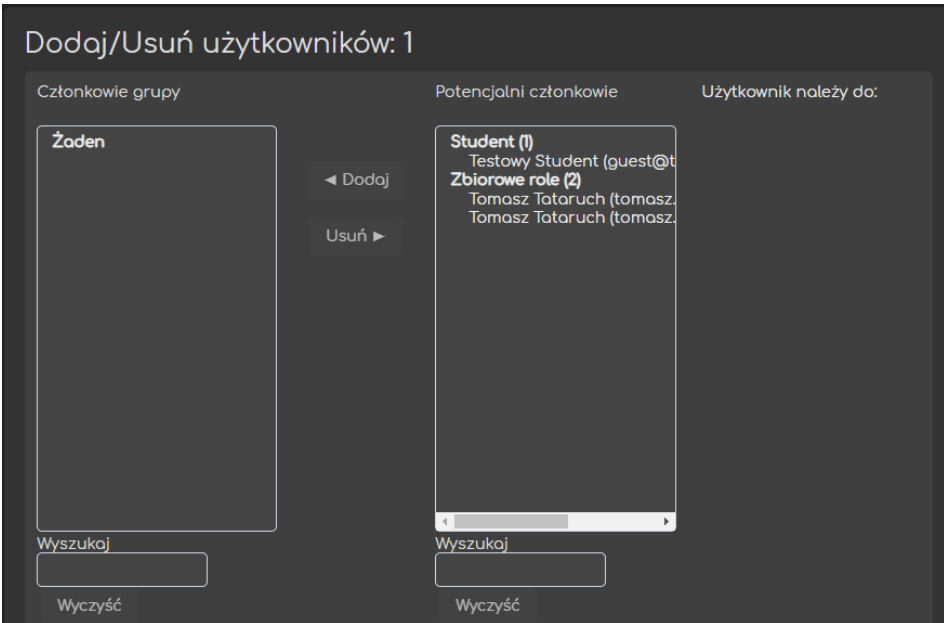

Na tym samym ekranie mamy również możliwość wypisania uczestników. Żeby to zrobić zaznaczamy danego użytkownika w oknie z lewej strony i klikamy przycisk **Usuń**.

#### <span id="page-11-0"></span>2.2. Na podstawie klucza

Możemy również ustawić klucz dostępu do danej grupy. Jest to klucz, na podstawie którego uczestnicy w momencie dołączania do kursu będą przypisywani do danej grupy. Żeby to ustawić, przy tworzeniu grup wpisujemy klucz dostępu do danej grupy.

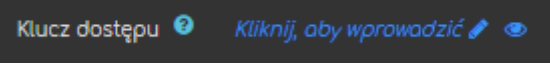

**Ważne aby w ustawieniach** Metod zapisu**, przy tworzeniu klucza dostępu zezwolić na Użycie grupowych kluczy dostępu!**

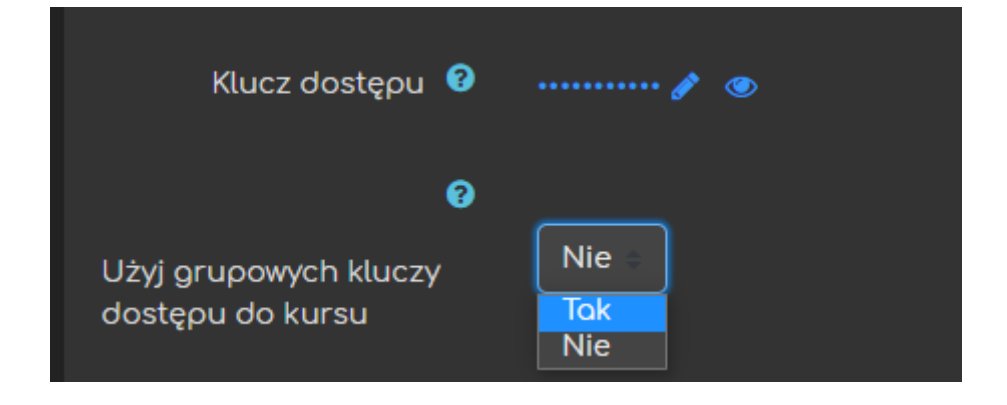

11

## <span id="page-12-0"></span>4. Ograniczenia dostępowe na podstawie grup

Jeśli chodzi o aktywności zasoby znajdujące się na naszym kursie, możemy ograniczyć dostęp do nich na podstawie przynależności do danej grupy (lub grup).

Żeby to zrobić, w ustawieniach danej aktywności odnajdujemy opcje **Ogranicz dostęp**.

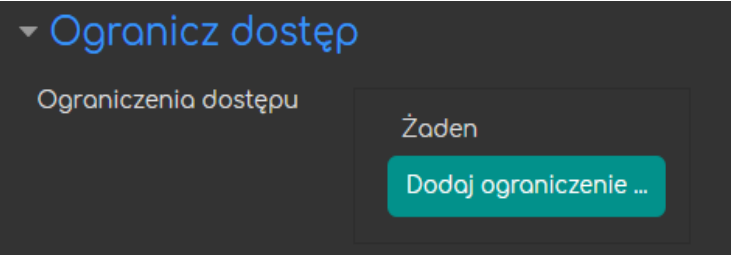

#### Następnie klikamy przycisk **Dodaj ograniczenie…** i wybieramy **Grupę**.

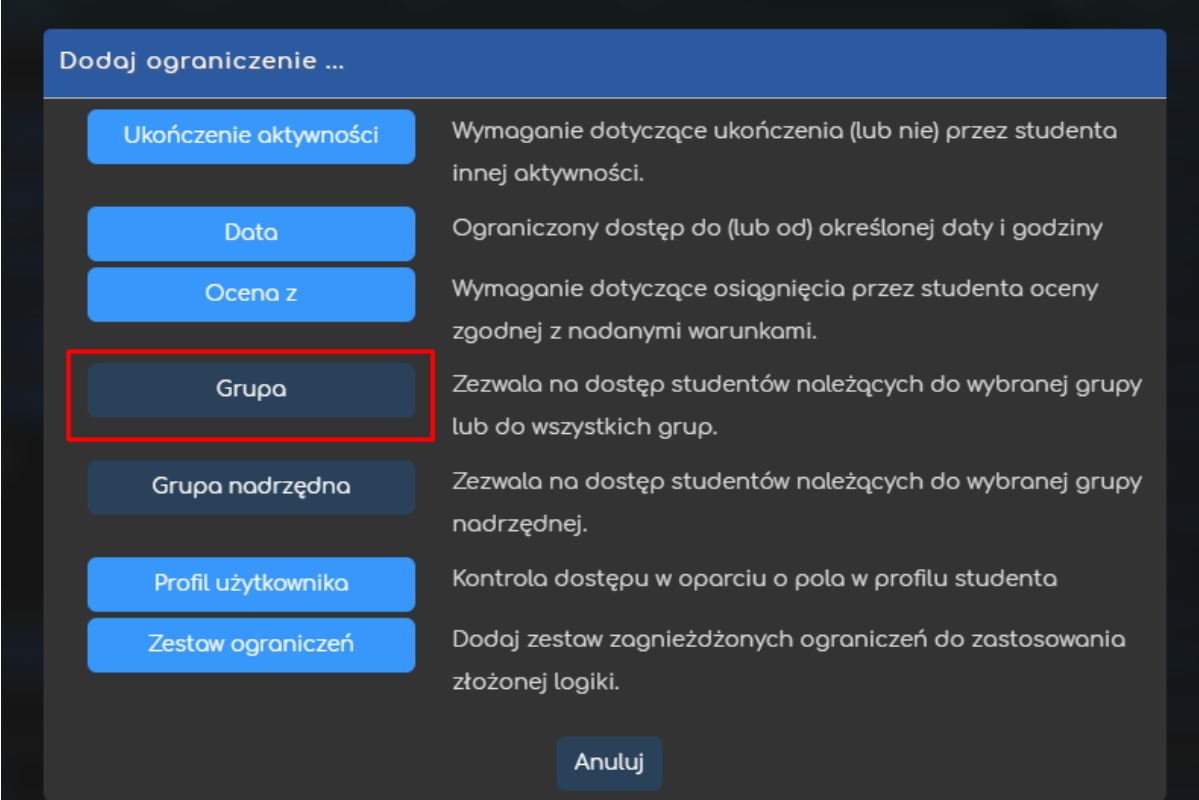

Następnie wg uznania decydujemy czy uczestnik **MUSI** czy **NIE MUSI** spełniać warunek (w tym przypadku czy musi należeć do danej grupy) i wybieramy o którą grupę chodzi. Jeśli wybierzemy **(Dowolna grupa)** użytkownik musi (lub nie musi) należeć do jakiejkolwiek grupy na kursie (użytkownicy poza grupami [nie]będą mieli dostęp/u do danej aktywności).

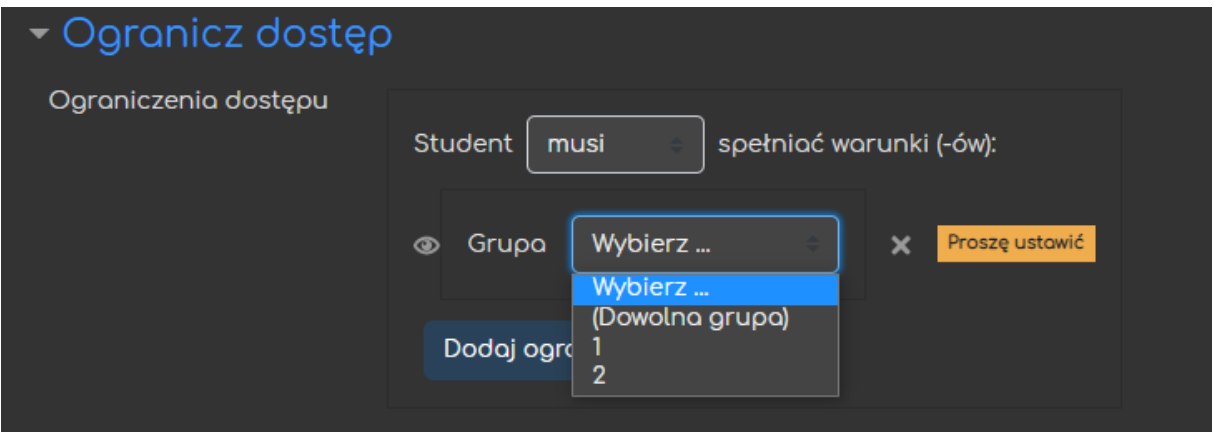

<span id="page-14-0"></span>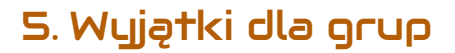

W ustawieniach danej aktywności możemy również ustawić wyjątki dla danej grupy (panel **Administracja**, zakładka **Wyjątki dla grupy**).

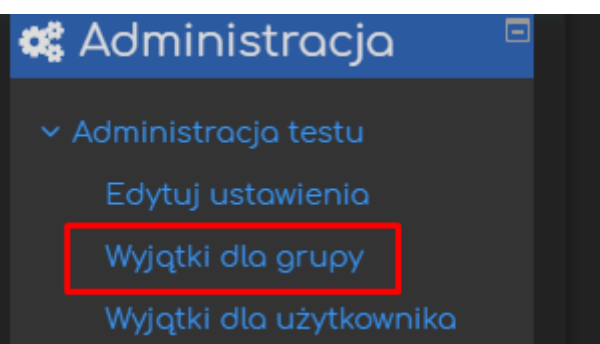

Następnie klikamy **Ustaw grupowe warunki testu**, gdzie możemy zmienić pewne ustawienia (tzw. wyjątki), które będą obowiązywały tylko tą grupę bez względu na domyślne ustawienia aktywności.

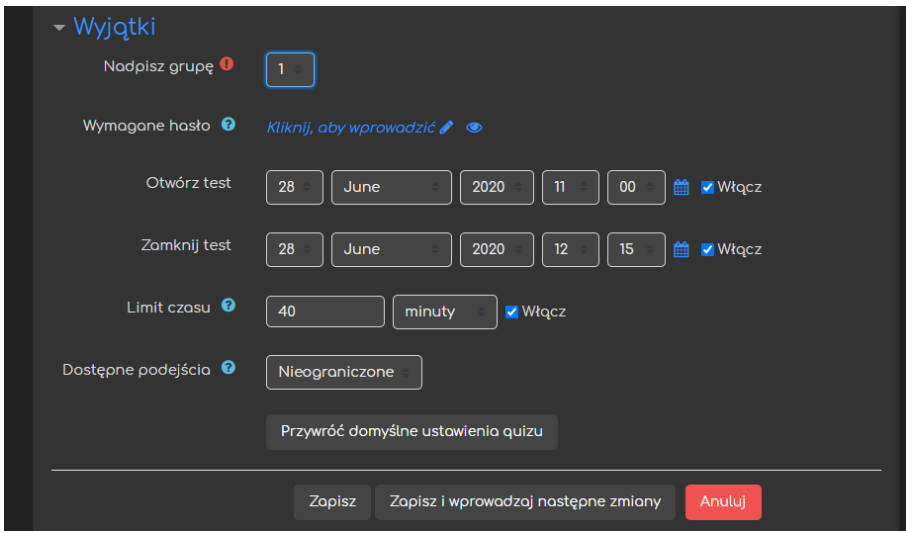

Możemy tu ustawić:

ced

- **Wymagane hasło** klucz, który dana grupa musi podać aby uzyskać dostęp do aktywności.
- **Otwórz/Zamknij test** osobne terminy obowiązujące członków danej grupy.
- **Limit czasu** osobny limit obowiązujący członków danej grupy.
- **Dostępne podejścia** ilość podejść do danej aktywności.
- Możemy również **przywrócić domyślne ustawienia** danej aktywności.

#### <span id="page-15-0"></span>6. Zadania grupowe

Przy tworzeniu zadania, w jego ustawieniach mamy opcje związane z **Zadaniami grupowymi**. Możemy tam zadecydować czy:

- **Zadanie realizowane w grupie** czy zadanie będzie indywidualne czy w grupach (po zmianie na 'tak' pokazuje się reszta opcji).
- **Wymaga grup do przesłania zadania** czy użytkownicy nie należący do żadnej grupy mają możliwość przesyłania odpowiedzi (przy wybraniu 'tak' użytkownicy należący do kilku grup również nie będą mogli przesłać rozwiązania).
- **Wymaga potwierdzenia przez wszystkich członków grupy** jeśli tak, zadanie nie zostanie przesłane do oceny przed zatwierdzeniem go przez każdego z członków – przycisk **Zgłoś zadanie** (opcja będzie aktywna po zaznaczeniu opcji **Wymuś potwierdzanie przesłanego rozwiązania przez studentów** w poprzedniej zakładce tj. **Ustawienia przesyłania zadania**).
- **Grupy nadrzędne dla grup studenckich** – wybieramy grupę nadrzędną z listy.

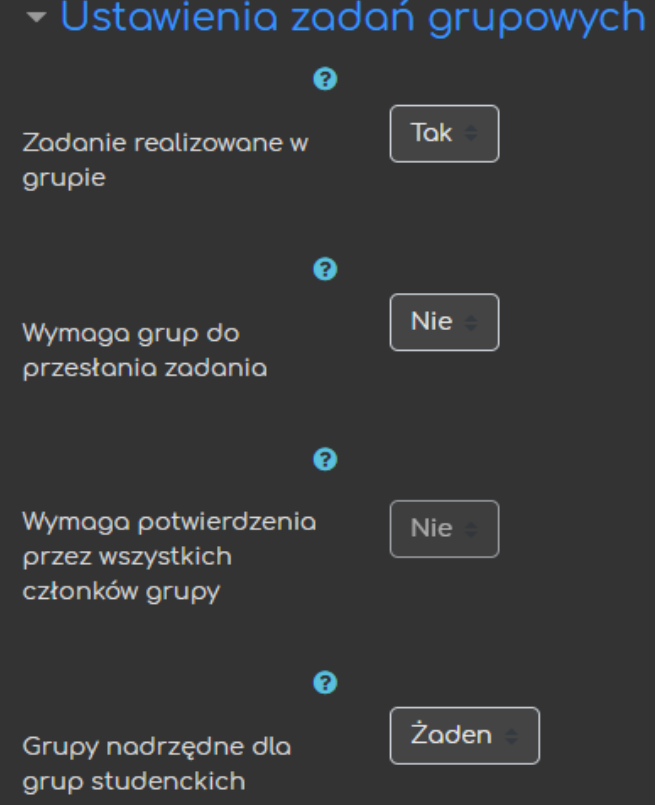

Przy ocenie takiego zadania, na ekranie oceny pojawi się opcja **Ustawienia zadań grupowych**. W tamtym miejscu będziemy decydować czy ocena oraz informacja zwrotna za dane rozwiązanie zostanie zastosowana dla całej grupy.

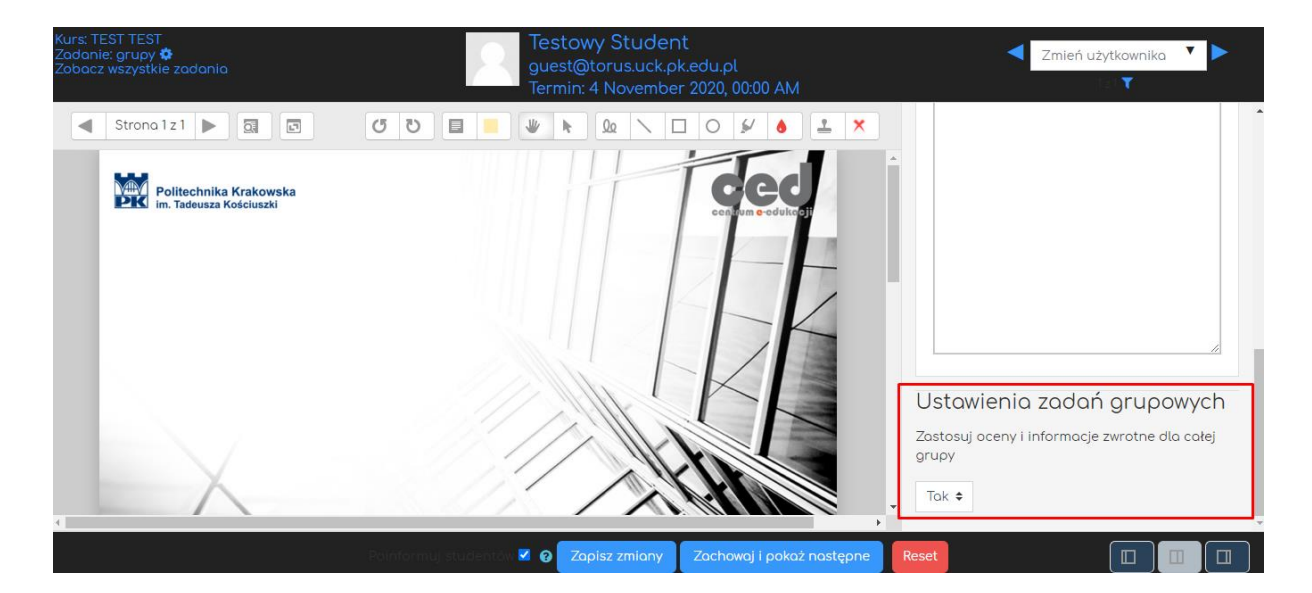

#### <span id="page-17-0"></span>7. Sortowanie dziennika wg grup

Jeśli chodzi o dziennik ocen na kursie, możemy posortować w nim naszych użytkowników, wg grup do których należą. Żeby to zrobić, w **USTAWIENIACH NASZEGO KURSU** musimy zwrócić uwagę na opcję **Grupy**. Ważne jest, aby wybrać albo Osobne grupy (uczestnicy widzą tylko swoją grupę) lub Widoczne grupy (uczestnicy widzą inne grupy).

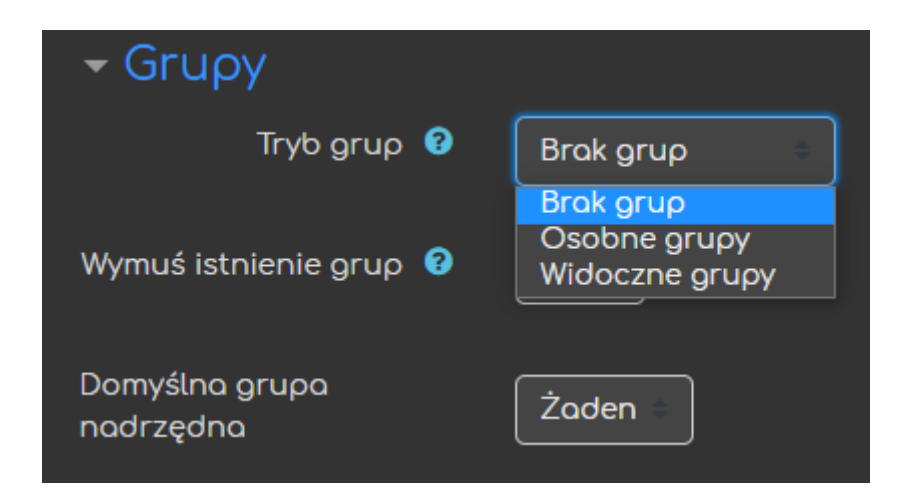

W takiej sytuacji, gdy przejdziemy do dziennika ocen (menu **Nawigacja**, zakładka **Oceny**) pojawi nam się dodatkowa opcja pozwalająca na wyświetlanie tylko członków danej grupy.

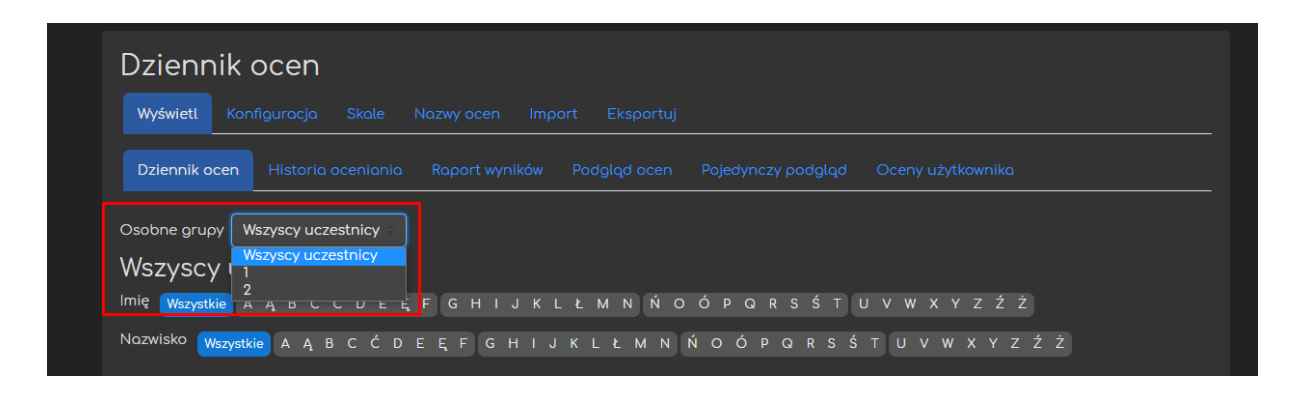

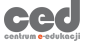

Poradnik powstał w

**Centrum e-Edukacji Politechniki Krakowskiej**

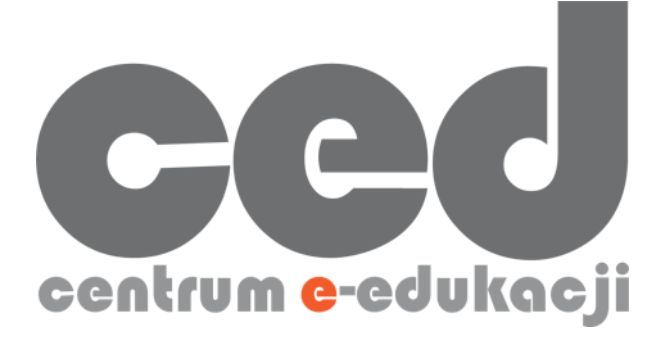

W razie powstania pytań prosimy o kontakt:

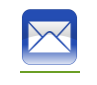

[ced@pk.edu.pl](mailto:ced@pk.edu.pl)

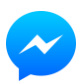

<https://m.me/107224210901899>

(**↑**Messenger fanpage'a CED na Facebooku**↑**)

18